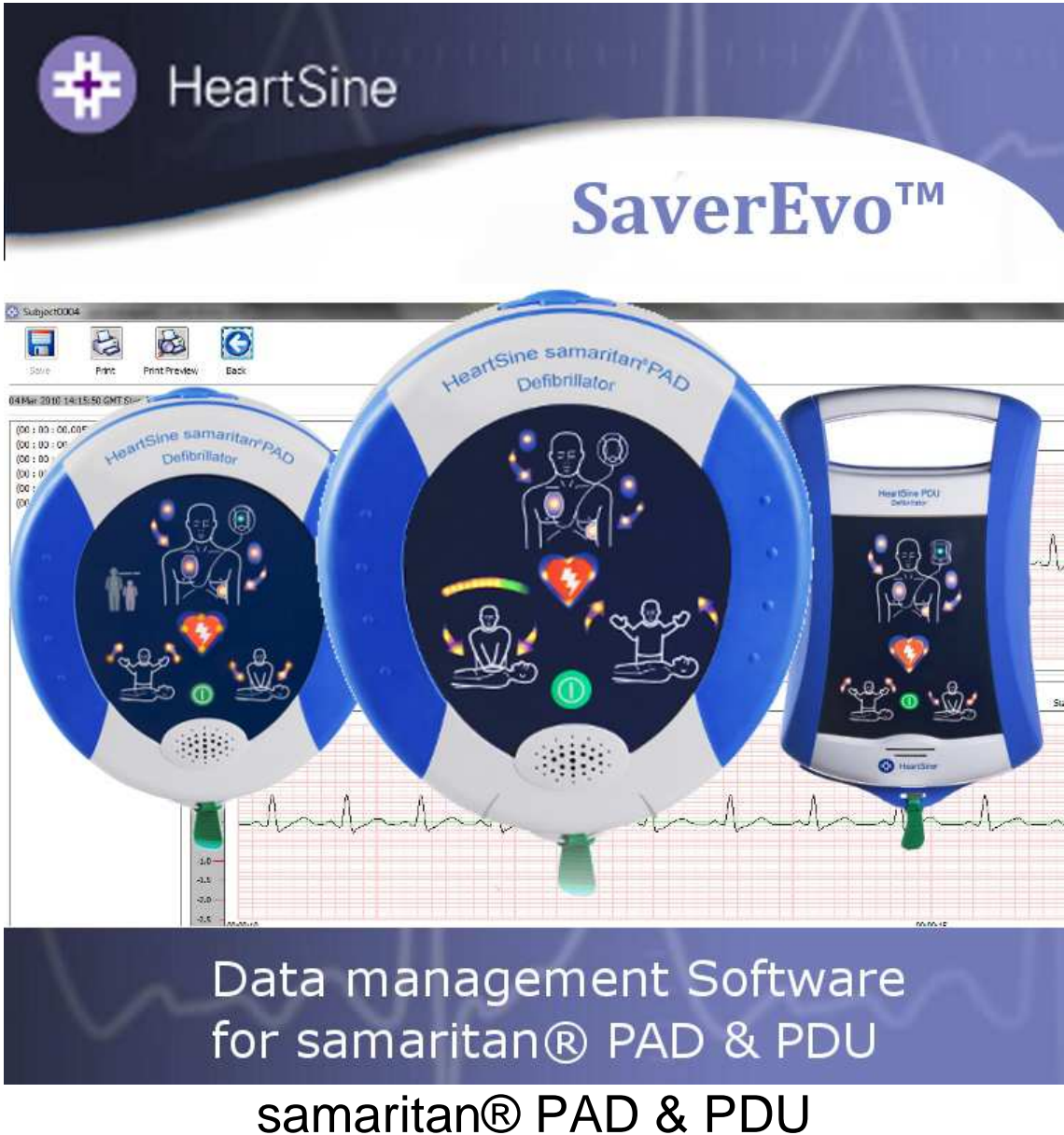

Guide d'utilisation du logiciel Saver™ EVO

Les informations contenues dans ce document sont sujettes à modification sans préavis et n'engagent en rien la responsabilité de HeartSine Technologies. Aucune section de ce guide ne peut faire l'objet de reproduction totale ou partielle ou transmission sous quelque forme que ce soit, de manière électronique ou mécanique, y compris par photocopie ou enregistrement à des fins quelconques, sans l'autorisation expresse écrite de HeartSine Technologies.

Copyright© 2008 HeartSine Technologies. Tous droits réservés.

- « samaritan » est une marque déposée de HeartSine Technologies.
- « Saver » et « SCOPE » sont des marques commerciales de HeartSine Technologies.

Toutes les autres marques commerciales et maques déposées appartiennent à leurs propriétaires respectifs.

Saver™ EVO Décembre 2008

## **HeartSine Technologies Ltd.**

Canberra House 203 Airport Road West **Belfast** BT3 9ED Irlande du Nord

 $\epsilon$ 

Téléphone : +44 28 9093 9400 ● Fax : +44 28 9093 9401 Site web : www.heartsine.com ● E-mail : support@heartsine.com

> **French H013-001-302-2**

# **MODE D'EMPLOI DU LOGICIEL Saver™ EVO**

Le logiciel Saver™ EVO permet de récupérer les données des évènements de défibrillation du samaritan® PAD et de la carte-mémoire du PDU. Le logiciel Saver™ EVO permet également de gérer les données qui ont été sauvegardées sur votre PC pour les imprimer ou encore les importer et les exporter sur d'autres logiciels Saver™ et Saver™ EVO.

Le logiciel Saver™ EVO est fourni avec une licence permettant l'installation et l'usage de ce dernier sur un PC unique.

Les instructions d'installation sont fournies avec le CD ROM et sont dupliquées ici par souci de commodité.

## **Instructions d'installation du logiciel Saver EVO**

- 1. Insérez le CD dans le lecteur de CD ROM de l'ordinateur sur lequel vous souhaitez l'installer.
- 2. Le CD exécutera automatiquement le programme d'installation. (Si votre ordinateur n'exécute pas automatiquement le programme d'installation, naviguez jusqu'à l'emplacement du CD ROM et double-cliquez sur cet icône :  $\ddot{\bullet}$ ).
- 3. Veuillez lire la licence d'utilisation. Pour installer ce logiciel, vous devez accepter les termes et conditions de la licence. Pour les accepter, cliquez sur le bouton « suivant ».
- 4. Le logiciel Saver™ EVO sera automatiquement installé dans son mode de configuration standard dans le répertoire par défaut. Cliquez sur « J'accepte » pour continuer. Les réglages par défaut ne doivent pas être modifiés à moins que vous ne soyez un utilisateur expérimenté.
- 5. Si une certification pilote vous est demandée, cliquez sur le bouton « Continuer ».
- 6. L'installation du logiciel est maintenant terminée. Retirez le CD du lecteur et rangez-le.

## **INSTRUCTIONS RAPIDES**

Pour récupérer les données des évènements de défibrillation enregistrées sur le samaritan® PAD, sur la batterie du samaritan AED Data-Pack™ ou encore sur la carte-mémoire du PDU :

- 1. Connectez l'appareil en question au PC.
- 2. Lancez le logiciel Saver™ EVO.
- $3.$  Cliquez sur le bouton  $\Box$  ou sur le bouton
	-
- 4. Cliquez sur le bouton **pour afficher la liste des évènements enregistrés.**
- 5. Sélectionnez l'évènement voulu parmi ceux de la liste.
- 6. Cliquez sur le bouton pour visualiser l'évènement.
- 7. Cliquez sur le bouton et entrez les informations relatives au patient comme indiqué pour sauvegarder l'évènement sur le PC.

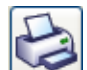

8. Si nécessaire, cliquez sur le bouton pour imprimer l'enregistrement relatif à l'évènement.

# **UTILISATION DU LOGICIEL Saver™ EVO**

L'utilisation du logiciel Saver™ EVO est très simple grâce à ses boutons intuitifs. L'écran de démarrage du logiciel Saver™ EVO ci-dessous apparaîtra :

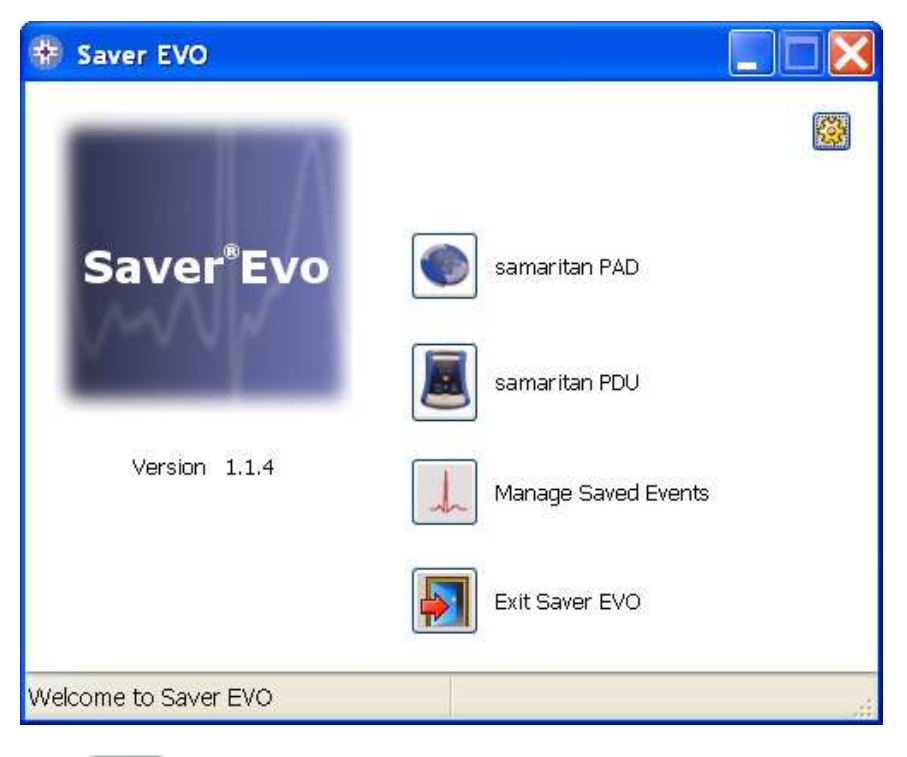

Ecran de démarrage sur Saver™ EVO

 samaritan PAD – Pour ouvrir le menu des fonctions spécifiques au PAD. Pour plus de détails, voir page 5.

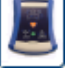

PDU – Pour ouvrir le menu des fonctions spécifiques au PDU. Pour plus de détails, voir page 16.

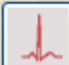

 Gérer les évènements enregistrés – Pour ouvrir le menu des fonctions spécifiques aux évènements enregistrés sur le PC. Pour plus de détails, voir page 20.

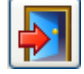

Quitter le logiciel – Pour quitter le logiciel Saver<sup>™</sup> EVO.

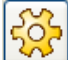

 Modifier les paramètres du logiciel – Pour changer le mot de passe ou la langue du logiciel Saver™ EVO. Permet de visualiser les informations relatives à la révision du logiciel Saver™ EVO.

L'utilisation des menus spécifiques mentionnés ci-dessus sera plus détaillée dans les sections suivantes.

# **UTILISATION DU LOGICIEL Saver™ EVO AVEC LE samaritan® PAD**

Pour utiliser le logiciel Saver™ EVO avec le samaritan® PAD, vous aurez besoin du câble USB fourni avec le PAD ou le logiciel Saver™ EVO.

Connectez le câble USB au samaritan® PAD et au port USB de votre PC. Lancez le logiciel Saver™ EVO.

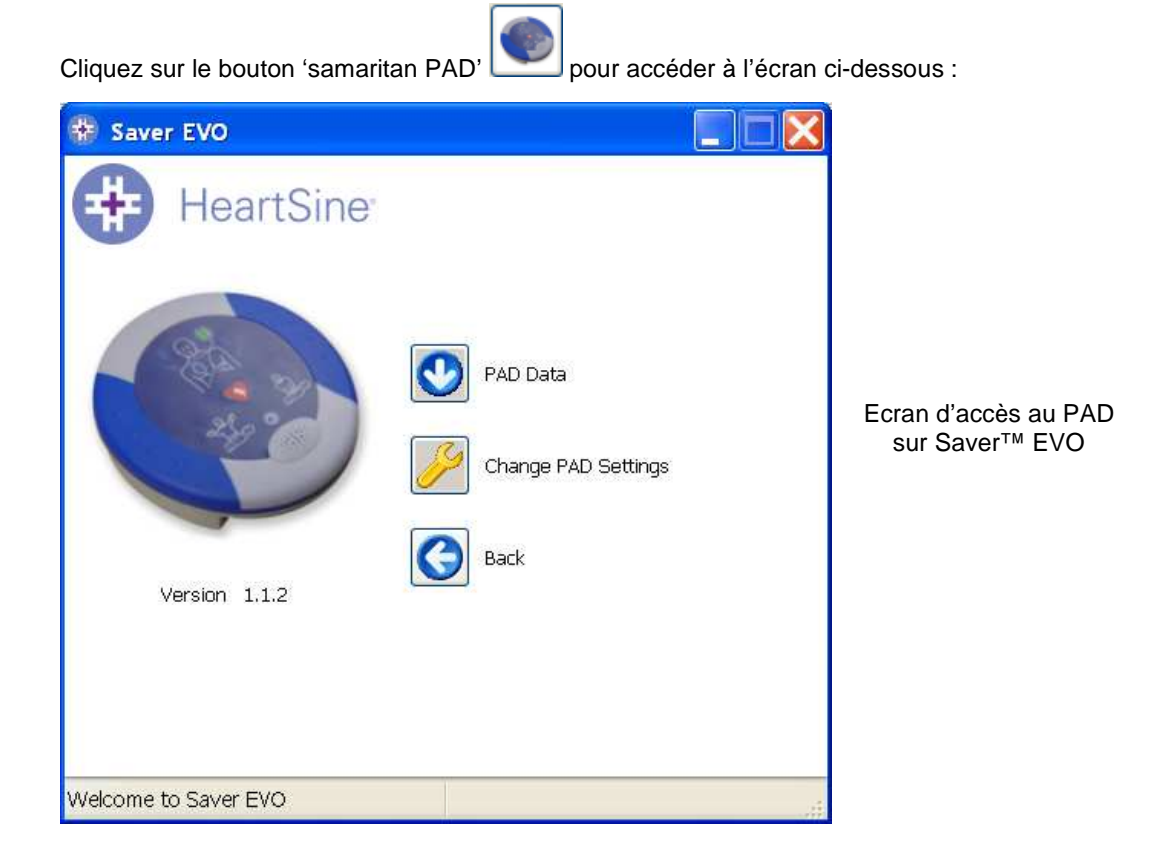

 Données du PAD – Pour récupérer les données des évènements de défibrillation du PAD. Pour plus de détails, voir page 6.

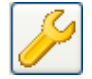

 Modifier les paramètres du PAD – Pour exécuter des tests de diagnostic ou modifier la configuration (volume, langue ou heure) du samaritan® PAD. Pour plus de détails, voir page 8.

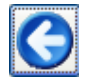

Retour – Pour revenir à l'écran de démarrage du logiciel Saver™ EVO.

## **RECUPERATION DES DONNEES DES EVENEMENTS DE DEFIBRILLATION DU samaritan® PAD**

Pour récupérer les données des évènements de défibrillation du samaritan® PAD, assurez-vous quevotre samaritan® PAD est bien connecté au PC, puis cliquez sur le bouton 'Données du PAD'

C . Cela permettra de consulter la mémoire du PAD et de lister tous les évènements enregistrés tout en les affichant comme ci-dessous :

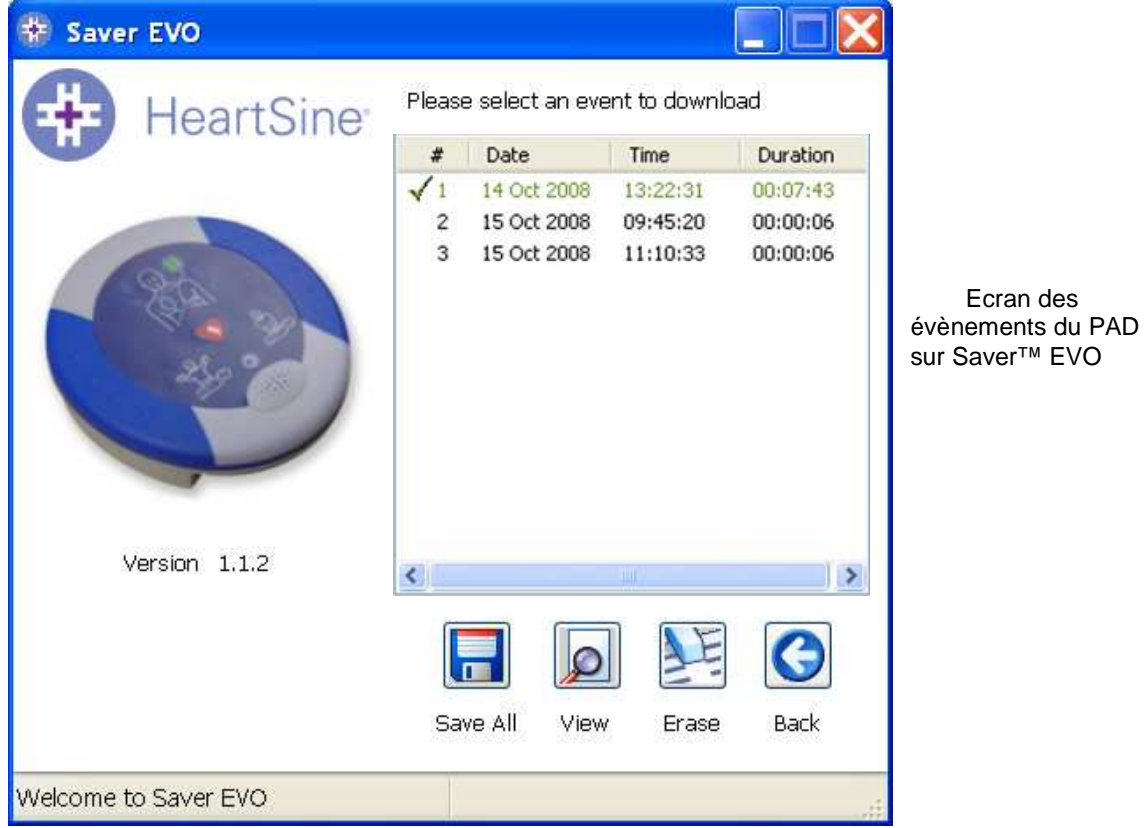

Les évènements indiqués en vert et précédés du symbole v sont les évènements déjà enregistrés sur le PC.

tп

 Tout enregistrer – Pour enregistrer sur le PC tous les évènements listés sur le PAD dans un fichier unique.

N.B. Les évènements enregistrés de cette façon ne peuvent pas être récupérés et visualisés avec cette version du logiciel Saver™ EVO. Pour récupérer les évènements de ce fichier, contactez le service d'assistance à la clientèle de HeartSine Technologies.

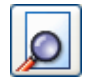

Afficher – Pour visualiser l'évènement sélectionné.

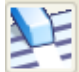

 Supprimer / Effacer – Pour supprimer tous les évènements listés sur le PAD. Pour plus de détails, voir page 8.

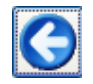

Retour – Pour revenir à l'écran d'accès au PAD du logiciel Saver™ EVO.

## **VISUALISATION DES EVENEMENTS DE DEFIBRILLATION DU samaritan® PAD**

Pour visualiser un évènement, sélectionnez l'évènement voulu parmi ceux de la liste puis cliquez sur

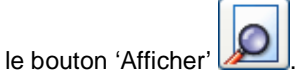

L'évènement de défibrillation avec tracé ECG et la liste des évènements s'afficheront sur le même écran.

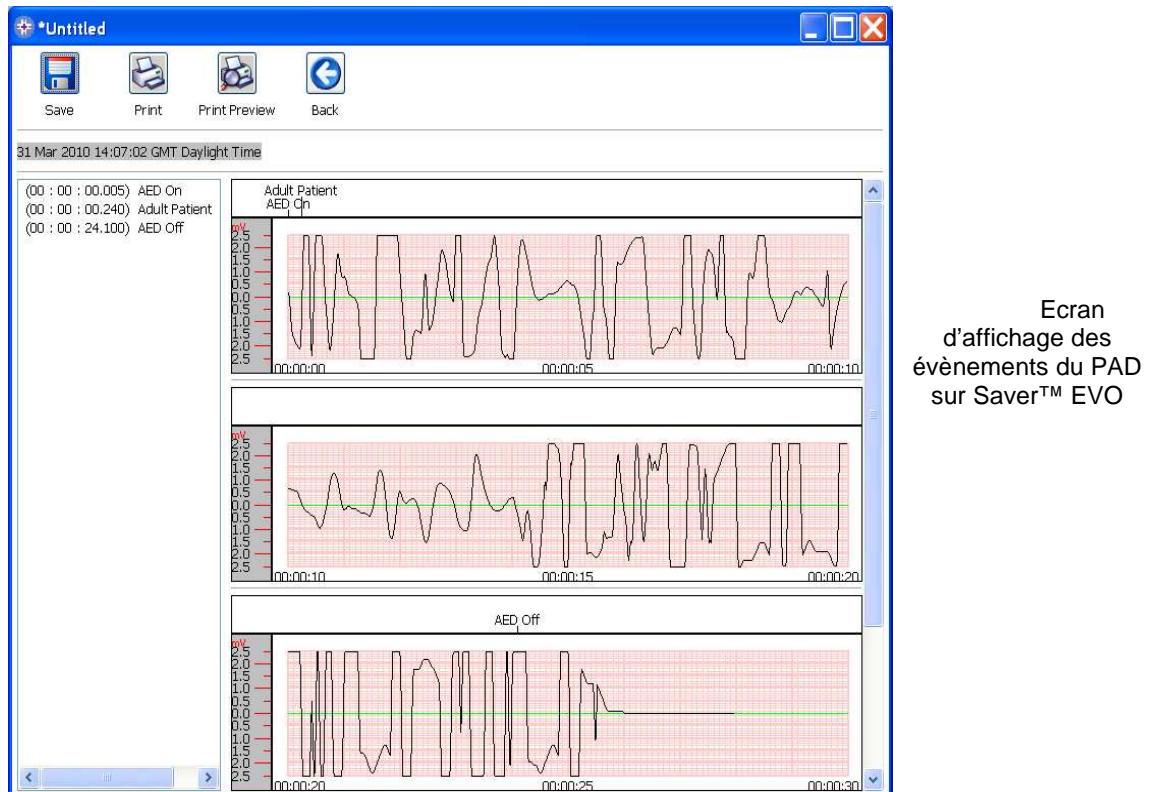

Vous pouvez maintenant choisir d'enregistrer l'évènement affiché sur le PC en cliquant sur le bouton

'Enregistrer' **LES**. Les évènements enregistrés de cette façon peuvent être récupérés et visualisés avec le logiciel Saver™ EVO. A ce stade vous pourrez entrer des informations sur le patient pour pouvoir l'identifier sur la liste des événements sauvegardés. Les informations relatives au patient peuvent être composées de caractères alpha numériques, et chaque champ peut être complété ou laissé vierge si nécessaire.

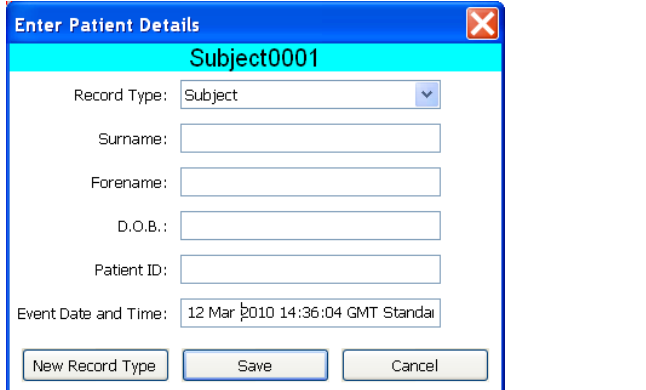

Ecran des informations patient sur Saver™ EVO

**N.B. Une fois les données de l'évènement de défibrillation enregistrées sur votre PC, elles ne pourront pas être modifiées.** 

L'écran d'affichage des évènements du logiciel Saver™ EVO contient également les boutons suivants :

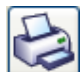

 Imprimer évènement – Pour imprimer l'évènement en cours de visualisation sur l'écran d'affichage.

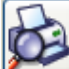

 Aperçu avant impression – Pour obtenir un aperçu des données à imprimer affichées à l'écran.

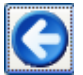

Retour – Pour revenir à l'écran des évènements du logiciel Saver™ EVO.

## **EFFACEMENT DE LA MEMOIRE DU samaritan® PAD**

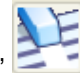

Pour effacer la mémoire du samaritan® PAD, cliquez sur le bouton 'Supprimer / Effacer

Par précaution, le logiciel Saver™ EVO vous demandera votre mot de passe avant l'effacement de la mémoire. Une fois le mot de passe correct entré, la mémoire du samaritan® PAD sera effacée.

Attention : HeartSine recommande de sauvegarder l'ensemble de la mémoire sur votre ordinateur avant de l'effacer. Ces informations devraient être stockées en toute sécurité pour référence future.

**Il est recommandé d'effacer les évènements de la mémoire du PAD dont les données ont été récupérées depuis le samaritan® PAD et sauvegardées sur le PC. Cela permet de garantir que la mémoire soit entièrement disponible pour enregistrer les données d'un autre évènement de défibrillation.** 

## **MODIFICATION DES PARAMETRES DU samaritan® PAD**

Le bouton 'Modifier les paramètres du PAD' permet de configurer certaines fonctions du samaritan® PAD comme suit :

- Vérifier / Régler l'heure
- Exécuter des tests de diagnostic

D'autre part, les utilisateurs bénéficiant des autorisations nécessaires peuvent également modifier :

- $\triangleright$  Volume
- $\triangleright$  Langue
- Activer / Désactiver le son du métronome

Cliquez sur le bouton 'Modifier les paramètres du PAD' pour accéder à l'écran suivant (voir page suivante) :

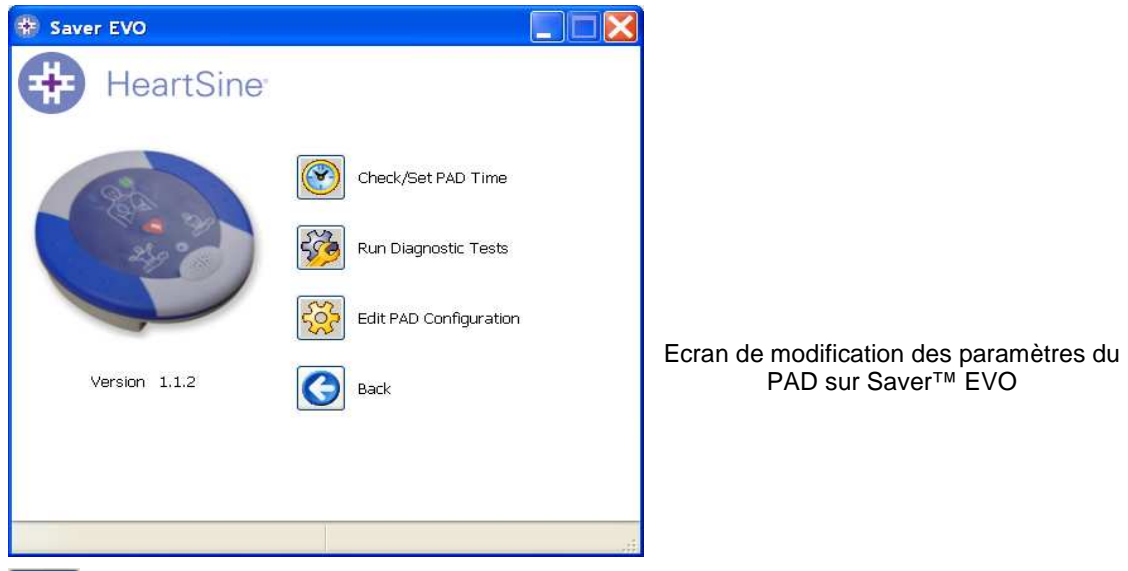

 Vérifier / Régler l'heure du PAD – Pour synchroniser l'heure du samaritan® PAD à celle de votre PC.

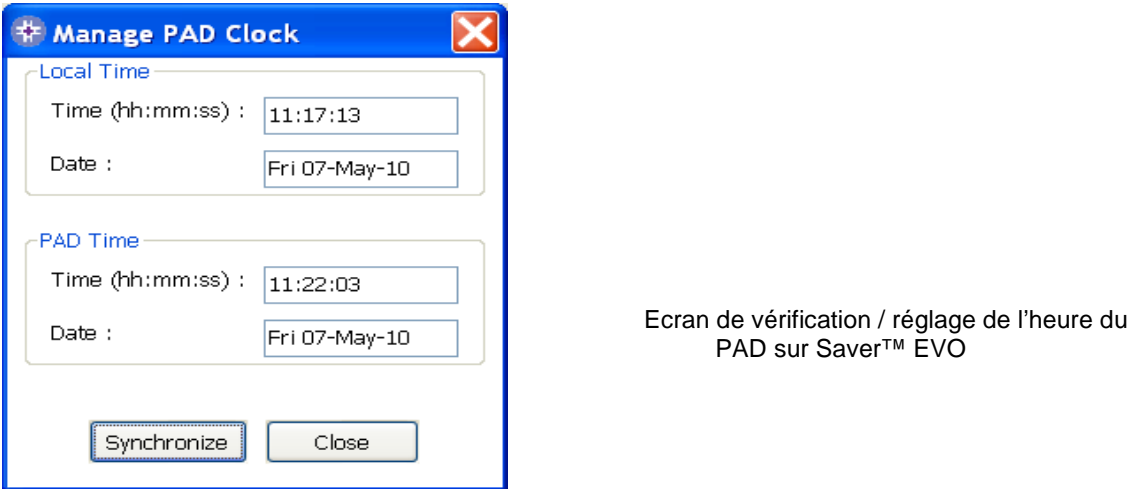

Cliquez sur le bouton 'Synchroniser' pour mettre le samaritan® PAD à l'heure du PC auquel il est connecté.

Cliquez sur le bouton 'Fermer' pour revenir à l'écran de modification des paramètres du PAD du logiciel Saver™ EVO.

 Exécuter des tests de diagnostic – Pour exécuter des tests simples servant à vérifier que le samaritan® PAD fonctionne correctement. La liste des tests de diagnostic disponibles est accessible à partir du menu déroulant de l'écran s'ouvrant à partir de ce bouton ci-dessous :

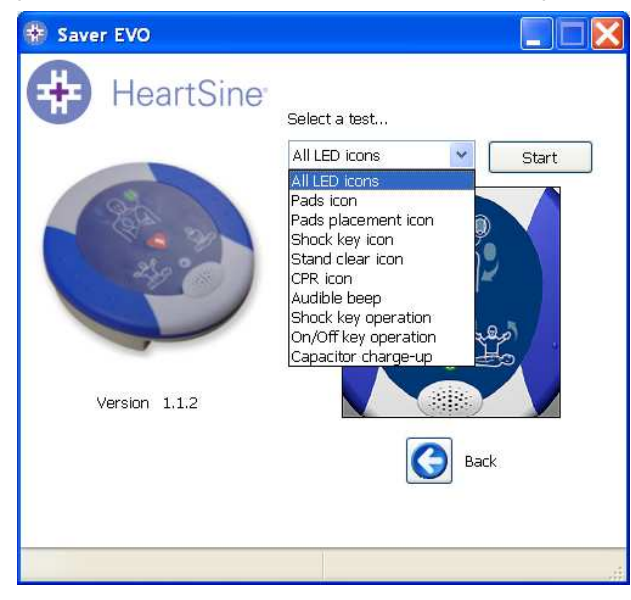

Ecran des tests de diagnostic du PAD sur Saver™ EVO

 Modifier la configuration du PAD – Pour modifier le volume, la langue, activer ou désactiver le son du métronome. Ces changements ne peuvent être confirmés que par la validation du mot de passe lorsqu'il est requis. L'écran ci-dessous illustre ces options. Le choix de la langue est limité à celles programmées dans l'appareil accessibles à partir d'un menu déroulant. Cet écran montre la version logicielle du PAD.

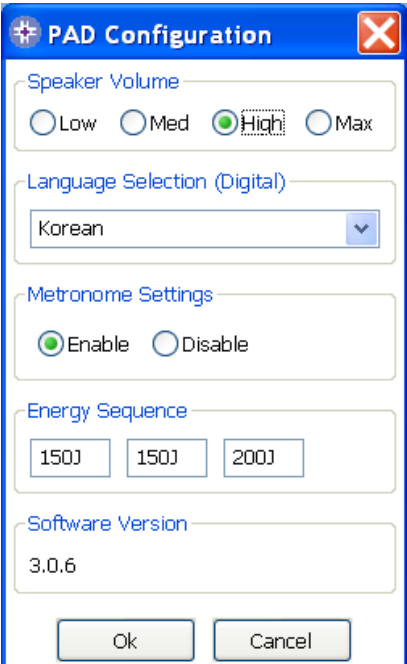

Pour les appareils PAD5, le menu déroulant de sélection des langues affichera celles qui sont actuellement disponibles et pouvant être programmées sur l'appareil.

> Ecran de configuration du PAD sur Saver™ EVO

# **UTILISATION DU LOGICIEL Saver™ EVO AVEC LE PDU**

**Francis** 

Pour utiliser le logiciel Saver™ EVO avec la carte-mémoire du samaritan® PDU, vous devez insérer la carte dans un lecteur de carte compatible SD/MMC connecté à ou intégré au PC exécutant le logiciel Saver™ EVO. Veuillez noter qu'il faut quelques secondes à une minute pour que le système d'exploitation de votre ordinateur reconnaisse qu'une carte se trouve dans le lecteur.

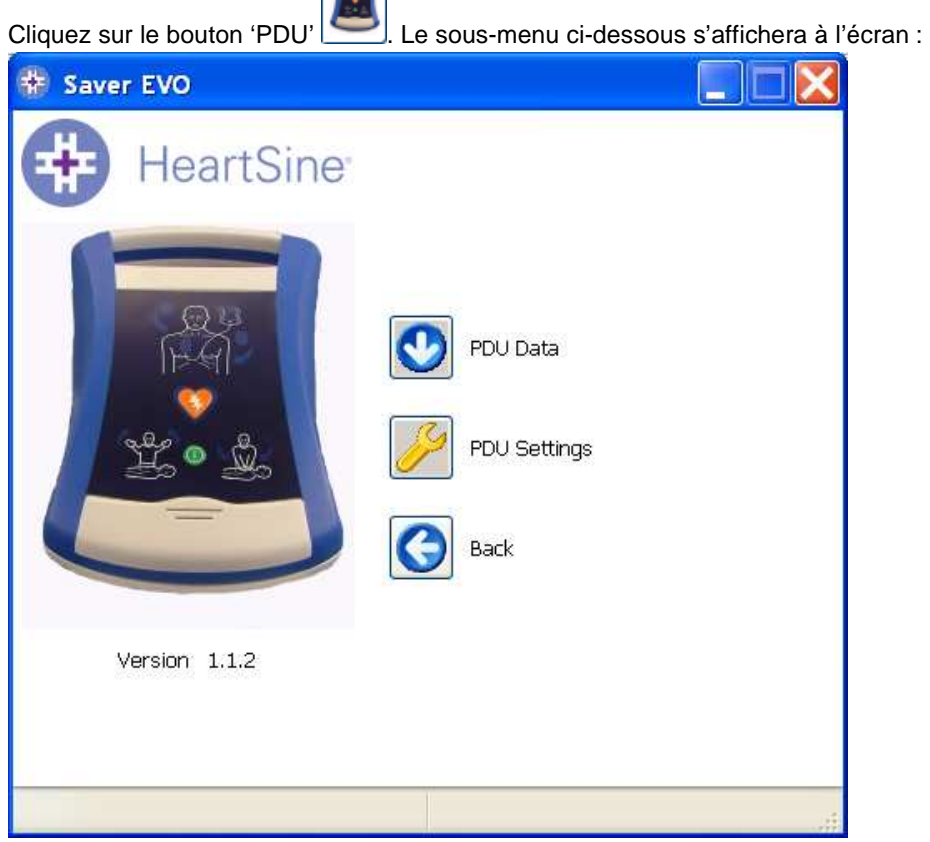

 Données du PDU - Pour récupérer les données de la carte-mémoire du PDU. Pour plus de détails, voir page 17.

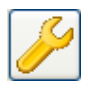

 Modifier les paramètres du PDU – Pour visualiser les paramètres de configuration du PDU. Pour plus de détails, voir page 19.

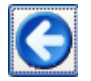

Retour - Pour revenir à l'écran de démarrage du logiciel Saver™ EVO.

Version 1.1.2

# **RECUPERATION DES DONNEES DE LA CARTE-MEMOIRE DU PDU™**

Assurez-vous que la carte-mémoire du PDU est bien insérée dans le lecteur de carte SD/MMC, puis

cliquez sur le bouton 'Données du PDU' **.** Cela permettra de lister tous les évènements enregistrés sur la carte-mémoire. **特 Saver EVO** Please select an event to download **HeartSine**  $#$ Date Time Duration 26 Apr 2... 10:50:12 00:00:03<br>26 Apr 2... 11:05:07 00:00:03  $\sqrt{1}$  $\overline{c}$ 3 02 May ... 01:00:02 00:00:03 Ecran des évènements du PDU sur Saver™ EVO

 $\rightarrow$ 

Back

Les évènements précédés du symbole de l'horloge  $\bullet$  sont les autotests réussis du PDU.

View

Les évènements indiqués en vert et précédés du symbole « sont les évènements déjà enregistrés sur le PC.

Erase

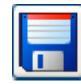

Tout enregistrer – En mode PDU, ce bouton est désactivé.

¢

Save All

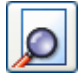

Afficher – Pour visualiser l'évènement sélectionné. Pour plus de détails, voir page 18.

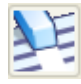

Supprimer / Effacer – En mode PDU, ce bouton est désactivé.

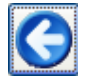

Retour – Pour revenir à l'écran d'accès au PDU du logiciel Saver™ EVO.

## **AFFICHAGE DES EVENEMENTS DE DEFIBRILLATION ENREGISTRES SUR LE PDU™**

Pour afficher un évènement, sélectionnez l'évènement voulu parmi ceux de la liste et cliquez sur le

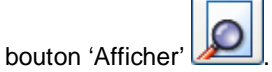

L'évènement de défibrillation avec tracé ECG et la liste des évènements s'afficheront sur le même écran.

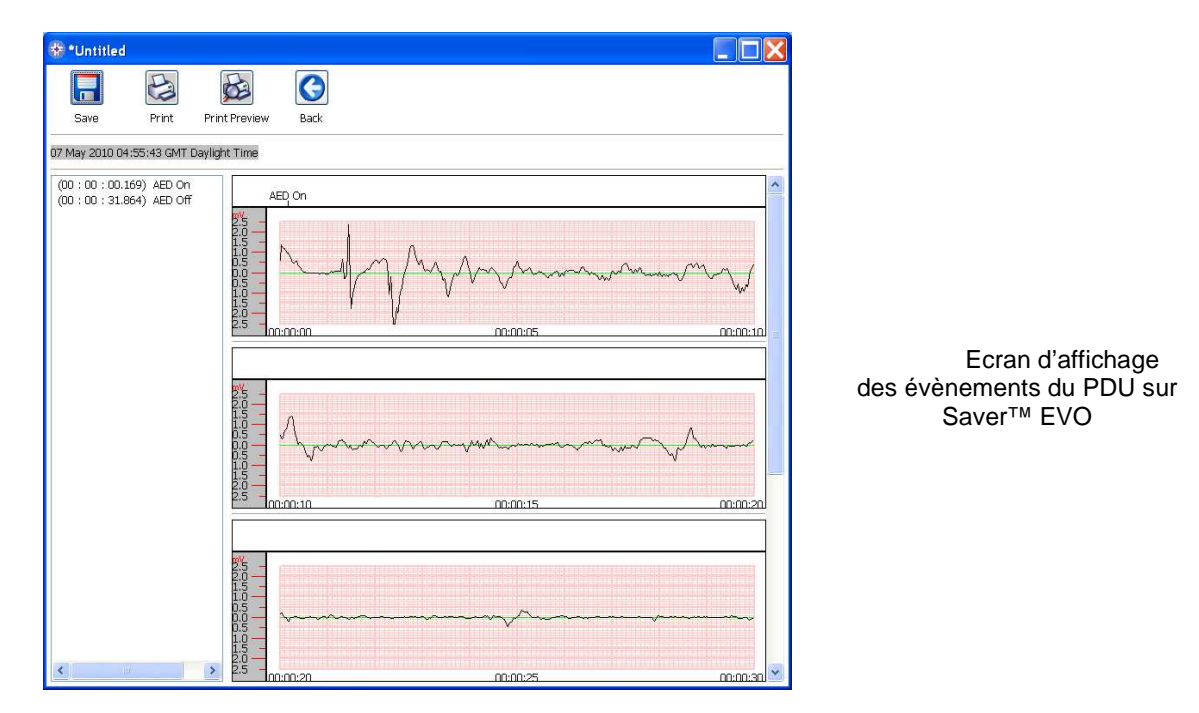

Vous pouvez maintenant choisir d'enregistrer l'évènement affiché sur votre PC en cliquant sur le

bouton 'Enregistrer' **. A** ce stade vous pourrez entrer des informations sur le patient pour pouvoir l'identifier sur la liste des événements sauvegardés. Les informations relatives au patient peuvent être composées de caractères alpha numériques, et chaque champ peut être complété ou laissé vierge si nécessaire.

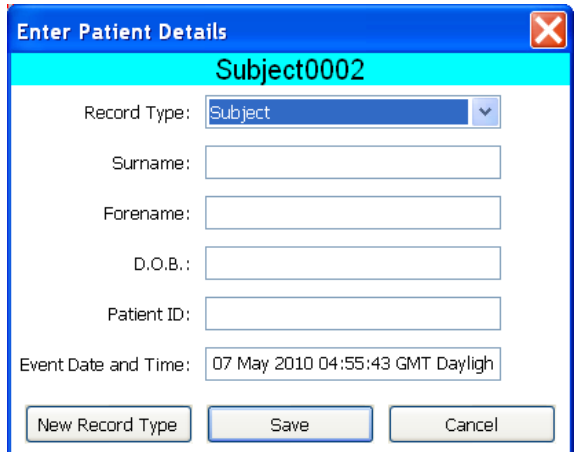

Ecran des informations patient du DEA sur Saver™ EVO

L'écran d'affichage des évènements du logiciel Saver™ EVO contient également les boutons suivants :

 Imprimer évènement – Pour imprimer l'évènement en cours de visualisation sur l'écran d'affichage.

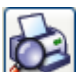

 Aperçu avant impression – Pour obtenir un aperçu des données à imprimer affichées à l'écran.

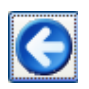

Retour – Pour revenir à l'écran des évènements du PDU du logiciel Saver™ EVO.

# **AFFICHAGE DES PARAMETRES DU PDU**

Cliquez sur le bouton 'Afficher les paramètres' pour accéder à l'écran ci-dessous. A partir de cet écran, vous pouvez afficher la charge de la batterie, le volume des haut-parleurs, la langue, les paramètres du métronome, la séquence et la durée de RCP, la date d'expiration, la version du logiciel et le numéro de série du PDU. Ces paramètres peuvent être visualisés mais pas modifies.

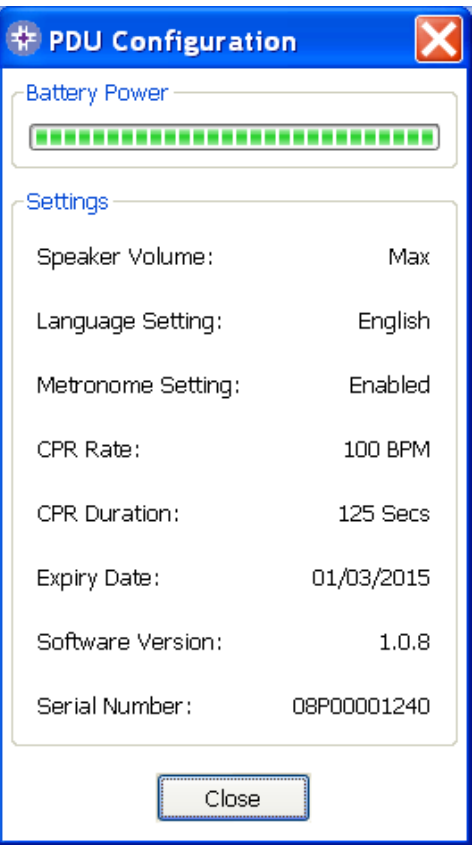

Ecran d'affichage des paramètres du PDU sur Saver™ EVO

# **UTILISATION DU LOGICIEL Saver™ AVEC DES EVENEMENTS ENREGISTRES**

Le bouton 'Gérer les évènements enregistrés' de l'écran principal du logiciel Saver™ EVO permet de revoir les données qui ont été téléchargées à partir du samaritan® PAD, de la batterie du samaritan® Data-Pak ou de la carte-mémoire du PDU et sauvegardées sur l'ordinateur. Cliquez sur ce bouton pour accéder à l'écran ci-dessous :

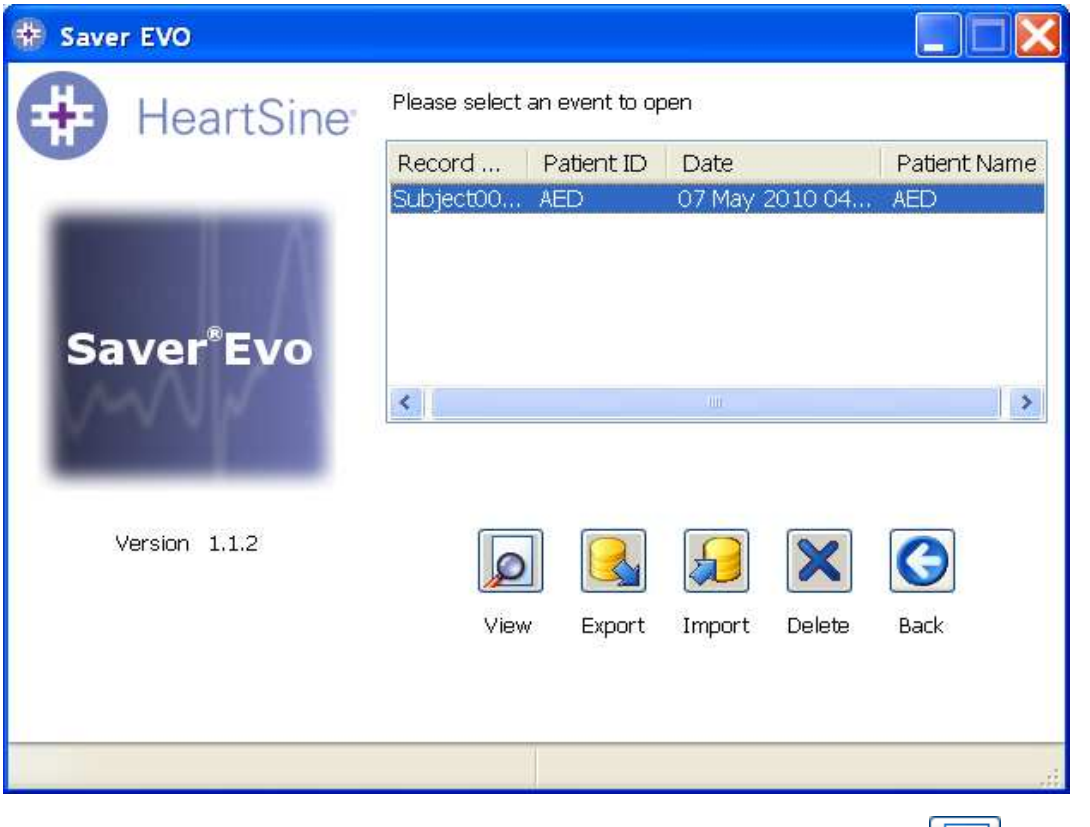

Sélectionnez un évènement parmi ceux de la liste et cliquez sur le bouton 'Afficher' pour ouvrir l'évènement enregistré et visualiser le tracé ECG et le journal des évènements.

### **Exportation et importation**

Le logiciel Saver™ EVO dispose de fonctions permettant l'envoi et la réception de données de défibrillation provenant d'autres utilisateurs du logiciel Saver™ EVO. Pour envoyer ou recevoir des copies d'évènements sauvegardés, utilisez les fonctions 'Exporter' et 'Importer' du logiciel Saver™ EVO.

### **Pour exporter des évènements :**

1. A partir de l'écran de gestion des évènements enregistrés, sélectionnez l'évènement ou les

évènements que vous souhaitez exporter, puis cliquez sur le bouton 'Exporter' .

- 2. Votre PC vous demandera de choisir où vous souhaitez enregistrer le fichier exporté et vous permettra également de le nommer.
- 3. Cliquez sur le bouton 'Enregistrer' pour sauvegarder le fichier à l'emplacement choisi.

Vous pourrez maintenant facilement joindre ce fichier à un e-mail via votre logiciel de messagerie habituel et envoyer le fichier exporté à un autre utilisateur du logiciel Saver™ EVO.

**Les données d'évènements du logiciel Saver™ EVO ne peuvent être visualisées que par un autre utilisateur de ce logiciel. Les anciennes versions du logiciel Saver™ ne pourront pas importer et afficher les données provenant du logiciel Saver™ EVO correctement.** 

### **Pour importer des évènements :**

Pour importer des évènements et les visualiser sur votre PC, vous devez sauvegarder le fichier qui vous a été envoyé par un autre utilisateur du logiciel Saver™ ou Saver™ EVO sur votre PC.

1. A partir de l'écran de gestion des évènements enregistrés, cliquez sur le bouton 'Importer'

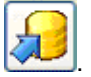

- 2. Naviguez jusqu'à l'emplacement où vous avez sauvegardé le fichier et cliquez sur 'Ouvrir'.
- 3. Les enregistrements seront ajoutés à la liste des fichiers du logiciel Saver™ EVO enregistrés sur votre ordinateur.

Ces enregistrements peuvent être visualisés en sélectionnant l'évènement voulu parmi ceux de la liste et en appuyant sur 'Afficher'.

#### **Le logiciel Saver™ EVO importera et affichera correctement les données d'évènements exportées de la version précédente du logiciel, appelée Saver™.**

### **Pour supprimer des évènements enregistrés :**

Les évènements enregistrés peuvent être supprimés de la mémoire de votre ordinateur via le logiciel Saver™ EVO. Les évènements peuvent être supprimés individuellement en sélectionnant tout simplement le ou les évènements à supprimer (sélections multiple autorisées).

Une fois que vous aurez confirmé que seuls les évènements sélectionnés sont à supprimer, cliquez

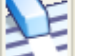

sur le bouton 'Supprimer / Effacer' . Par précaution, Saver<sup>™</sup> EVO vous demandera votre mot de passe avant l'effacement de la mémoire. Une fois le mot de passe correct entré, les évènements sélectionnés seront supprimés de la mémoire.

Attention : HeartSine recommande de sauvegarder l'ensemble de la mémoire sur votre ordinateur avant de l'effacer, les données ne pouvant être récupérées une fois supprimées.

## **MODIFICATION DU MOT DE PASSE ET DE LA LANGUE DU LOGICIEL Saver™ EVO**

Le logiciel Saver™ EVO dispose de fonctions ne pouvant être modifiées que par l'entrée d'un mot de passe. Cela permet aux administrateurs du logiciel de limiter l'accès à certaines fonctionnalités aux utilisateurs autorisés. Le logiciel Saver™ EVO est fourni avec comme mot de passe le mot « password » par défaut.

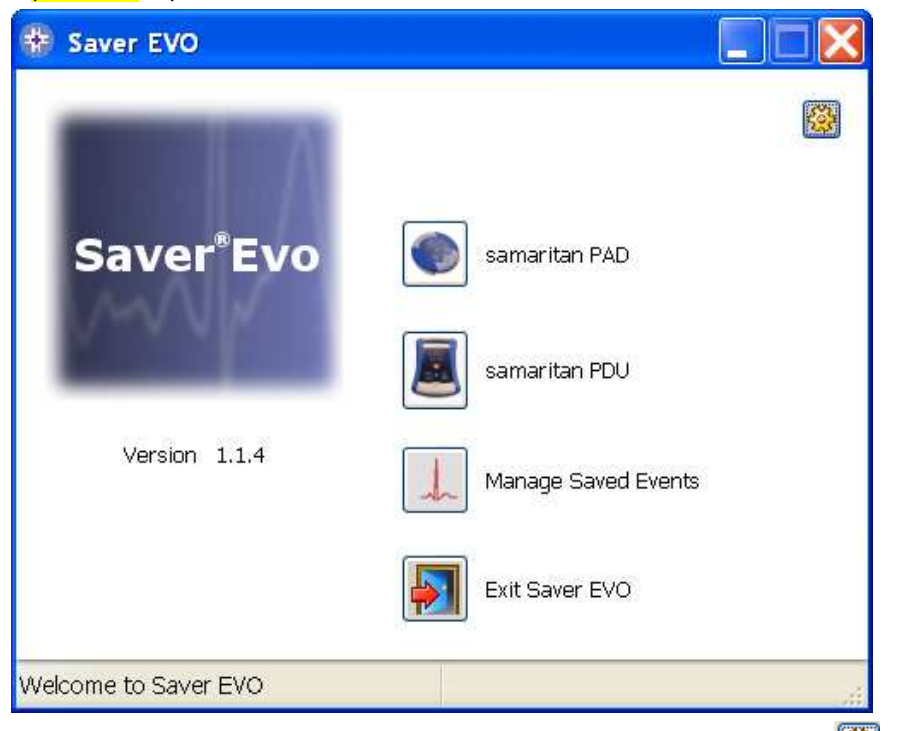

A partir de l'écran principal du logiciel Saver™ EVO, cliquez sur le bouton **pour accéder à l'écran** ci-dessous :

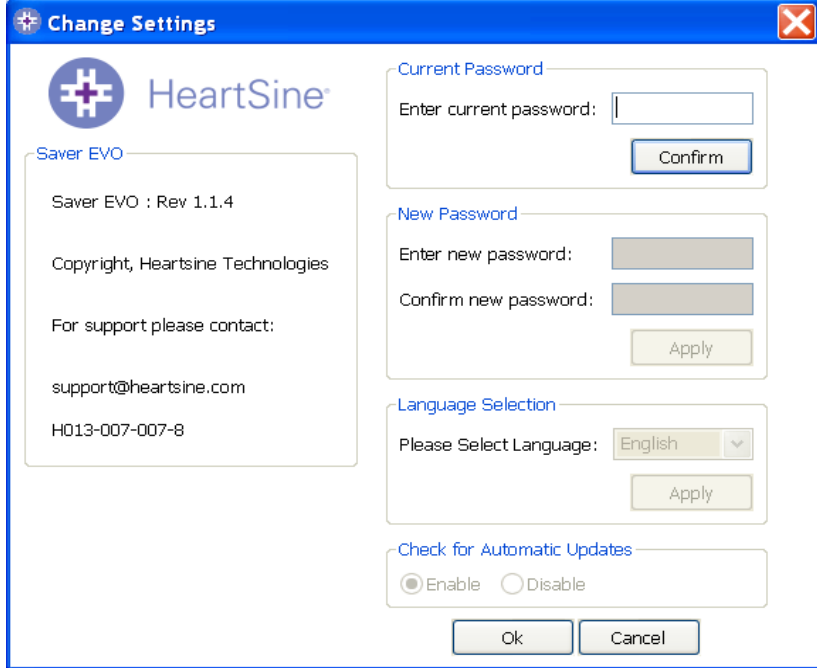

Entrez le mot de passe actuel et cliquez sur « Confirmer ». Cela vous permettra d'entrer et de confirmer un nouveau mot de passe.

Cliquez sur « Appliquer » pour effectuer le changement. La modification du mot de passe sera confirmée à l'écran. Cliquez sur OK dans cette fenêtre puis à nouveau sur OK dans la fenêtre de modification du mot de passe pour quitter cette fonction.

Veuillez noter que si vous réinstallez Saver™ EVO, cela réinitialisera le mot de passe. Cependant, cela ne supprimera aucun des évènements de données précédemment enregistrés.

#### **Sélection de la langue**

Pour modifier la langue du logiciel Saver™ EVO, sélectionnez la langue voulue parmi celles du menu déroulant et cliquez sur 'Appliquer'.

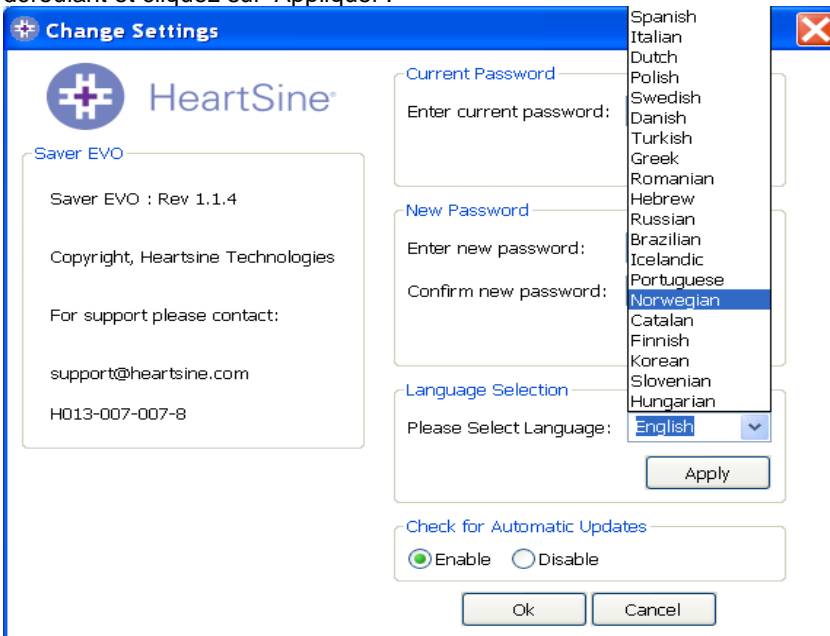

En cliquant sur 'Appliquer' l'écran suivant apparaîtra et vous devrez relancer le logiciel Saver™ EVO pour que la modification de la langue soit prise en compte.

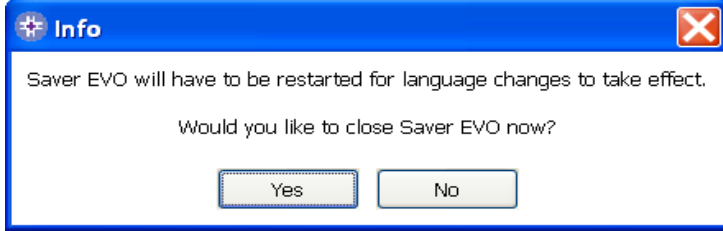

### **Mises à jour automatiques**

Si la case Activé est cochée, à chaque fois que Saver™ EVO sera lancé, le logiciel essayera de se connecter au site de Heartsine pour vérifier s'il existe des versions plus récentes de Saver™ EVO. Si une mise à jour est à disposition au moment du lancement de Saver™ EVO, la fenêtre suivante apparaîtra à l'écran.

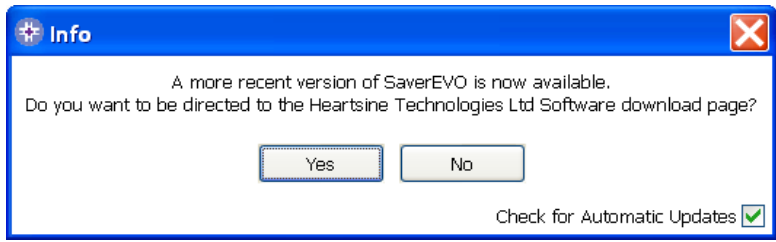

Cliquez sur Oui si vous souhaitez télécharger la nouvelle version de Saver™ EVO ou Non dans le cas contraire.